# **DS-DAC-10R**

# **KORG** 用户手册

# 连接本机之前

为了能够在 Windows 上使用 DS-DAC-10R(ASIO),您需要设置驱动程序。 为了确保能够顺利选择这些设置,安装驱动程序之前请勿将 DS-DAC-10R 连接至您的计算机。 将 DS-DAC-10R 连接至计算机之前, 请仔细阅读标题为"[下载并安装](#page-2-0)"的章节, 下载并安装驱动 程序。

C 4

# 目录

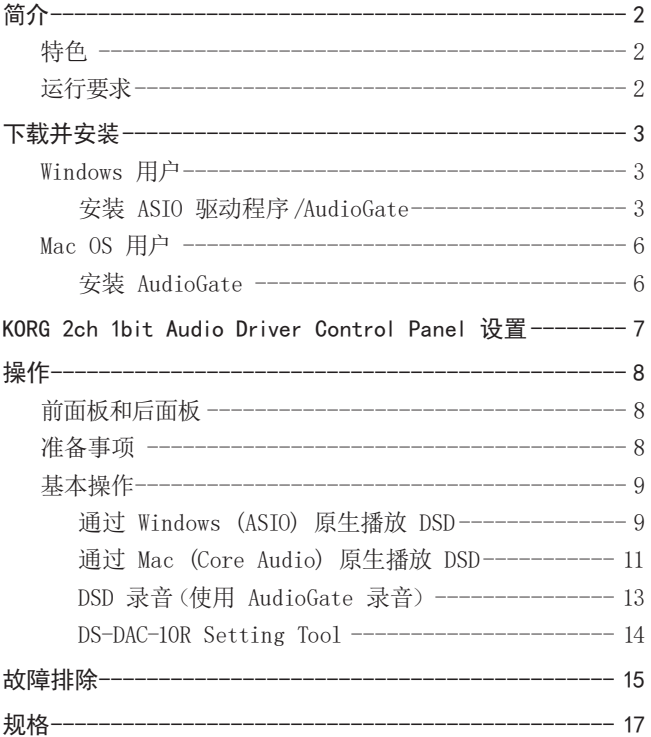

KORG INC. 4015-2 Yanokuchi, Inagi-city, Tokyo 206-0812 Japan http://www.korg.com **© 2015 KORG INC.** Published 07/2022

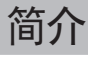

# <span id="page-1-0"></span>特色

DS-DAC-10R 是一种 USB DAC/ADC,支持在 Windows (ASIO/WDM)或 Mac(Core Audio)上进行 1 位的 DSD 原生播放 / 录音 \*。

通过配合使用 AudioGate4 HIGH RESOLUTION MUSIC PLAYER, 您可以播放 / 录制高品质原生的 1 位 DSD 声音。

\* 使用 AudioGate 原生播放 / 录制 DSD。在 Windows 中,也可以使用支持 ASIO 2.1 DSD 的 应用程序。

#### 受支持的输入样本率

PCM 44.1 kHz–192 kHz, 1-bit DSD 2.8224 MHz, 5.6448 MHz, 模拟信号

### 受支持的设备驱动程序

ASIO, WASAPI, Core Audio

# 运行要求

#### Windows

- 操作系统 : Windows 7 Service Pack 1 (32 bit, 64 bit), Windows 8.1 (32 bit, 64 bit) Windows 10 (32 bit, 64 bit), Windows 11
- CPU: Intel® Core ™ 2.6 GHz 处理器或更高频率的处理器(基本或最高) \* 推荐 Intel Core i3 或更好的处理器
- RAM: 4 GB 或更多

#### Mac OS

- 操作系统 : macOS 10.11 或更高版本
- CPU: Intel® Core ™ 2.6 GHz 处理器或更高频率的处理器(基本或最高) \* 推荐 Intel Core i3 或更好的处理器
- RAM: 4 GB 或更多

# <span id="page-2-0"></span>下载并安装

# <span id="page-2-1"></span>Windows 用户

使用 KORG AudioGate 和 USB Audio Device Setup 安装程序安装 ASIO 驱动程序和 AudioGate。

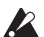

完成安装驱动程序之前请勿将 DS-DAC-10R 连接至计算机。如果已经连接了,请断开连接; 然后完成安装驱动程序之后重新连接。

# <span id="page-2-2"></span>安装 ASIO 驱动程序 /AudioGate

- 访问以下 AudioGate 4 下载页面。 [http://www.korg.com/products/audio/audiogate4/download.php](http://www.korg.com/products/audio/audiogate4/download/)
- 选择"AudioGate and USB Audio Device Setup Download",然后按显示 Windows 版本的 下载按钮下载安装程序。
- 解压缩下载的 .zip 文件。在"KORG AudioGate and USB Audio Device Setup"文件夹中, 运行 Setup。此时将出现"KORG AudioGate and USB Audio Device Setup"面板。
- 单击"Install DS-DAC-10R Driver"安装驱动程序[\(请参阅第 4 页"• ASIO 驱动程序安](#page-3-0) [装步骤"](#page-3-0))。
- 如果您要安装 AudioGate,请单击 KORG AudioGate 和 USB Audio Device Setup 面板上的 "Install AudioGate"。 仔细阅读在安装过程中出现的"Activating AudioGate",然后完成安装。
- 单击"Finish"退出安装程序。
- 如果您使用的录音程序并非 AudioGate,您需要使用"DS-DAC-10R Setting Tool"设置输入 音量。单击"Install the DS-DAC-10R Setting Tool"进行安装。
- <span id="page-3-0"></span>• ASIO 驱动程序安装步骤
- **2** 完成安装驱动程序之前请勿将 DS-DAC-10R 连接至计算机。如果已经连接了,请断开连接;然 后完成安装驱动程序之后重新连接。

如下所示计算机安装屏幕可能根据您的 Windows 版本和系统的不同而有所不同,但是步骤是相 同的。以下讲解说明了 Windows 7 中的常见屏幕。 如果在安装期间,系统询问您是否继续安装,请单击 [Install]。

- 在所下载的 KORG AudioGate 和 USB Audio Device Setup 面板中,单击"Install DS-DAC-10R Driver"启动安装程序。
- 在语言选择菜单中选择 English;单击 [OK]。

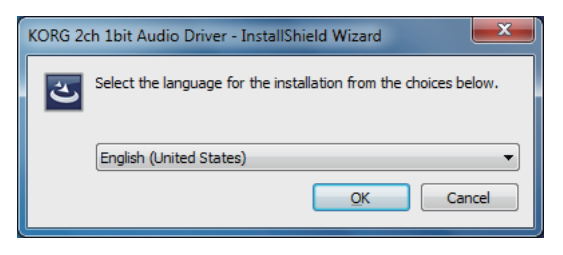

3 系统将显示以下对话框: 单击 [Next >]。

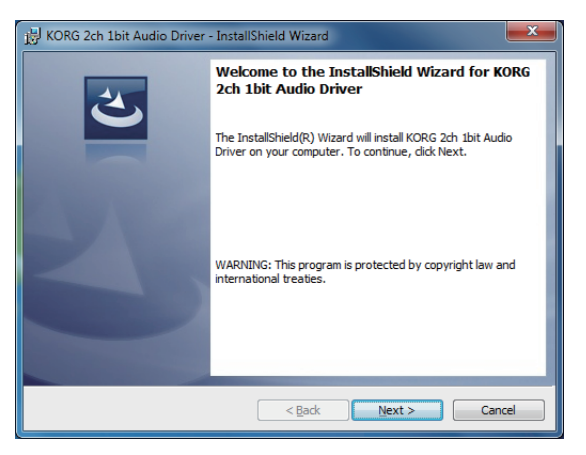

4 如果您接受授权许可协议,则单击 [Next (N) >]。

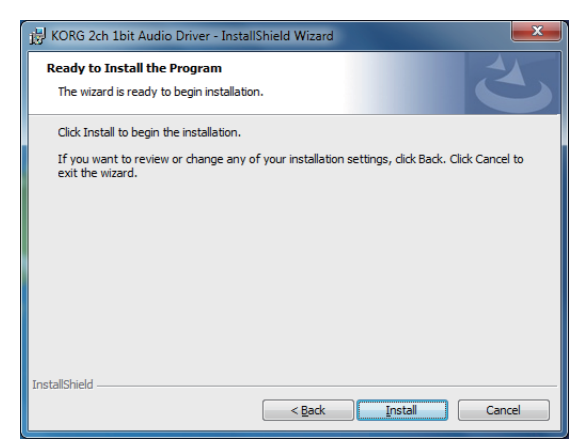

- 如果显示安全警告,单击 [Install]。
- 安装准备工作完毕。单击 [Finish] 退出安装程序。

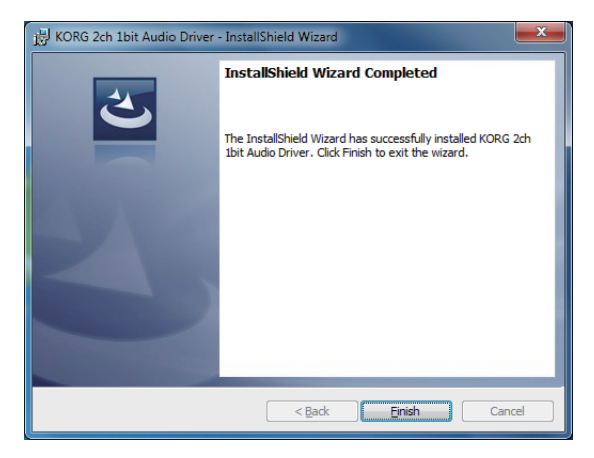

 将 DS-DAC-10R 连接至计算机。

等待 Windows 显示两次"The device driver software was installed correctly"消息。

# <span id="page-5-0"></span>Mac OS 用户

使用 KORG AudioGate 和 USB Audio Device Setup 安装程序安装 AudioGate。如果您正在使 用 AudioGate,则无需安装驱动程序。

# <span id="page-5-1"></span>安装 AudioGate

- 访问以下 AudioGate 4 下载页面。 [http://www.korg.com/products/audio/audiogate4/download.php](http://www.korg.com/products/audio/audiogate4/download/)
- 2 选择"AudioGate and USB Audio Device Setup Download",然后按显示 Mac 版本的下载 按钮下载安装程序。
- 打开 .dmg 文件。在"KORG AudioGate and USB Audio Device Setup"文件夹中,运行 Setup。此时将出现"KORG AudioGate and USB Audio Device Setup"面板。
- 请单击 USB Audio Device Setup 面板上的"Install AudioGate"。 仔细阅读在安装过程中出现的"Activating AudioGate",然后完成安装。
- 单击"Finish"退出安装程序。
- 如果您使用的录音程序并非 AudioGate,您需要使用"DS-DAC-10R Setting Tool"设置输入 音量。单击"Install the DS-DAC-10R Setting Tool"进行安装。

# <span id="page-6-0"></span>KORG 2ch 1bit Audio Driver Control Panel 设置

Mac 版的控制面板不允许您直接更改采样频率。您可以通过 AudioGate 或者从您 Mac 的 Audio MIDI 中进行更改。

在 Windows 的开 始菜单"控制面板"中,查看所有控制面板项目,单击"KORG 2ch 1bit Audio Driver" DS-DAC Audio I/O Driver Control Panel 打开它;系统将显示以下控制面板:

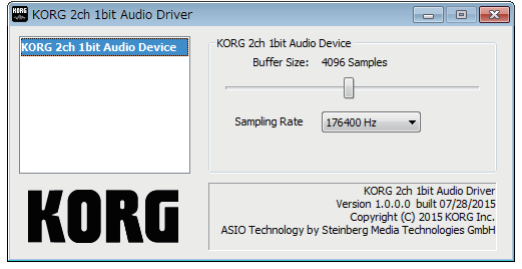

### <span id="page-6-1"></span>Buffer Size ( 缓冲大小 )

选择缓冲大小。向左移动滑块可以减小缓冲大小,向右移动可以增大大小。

\* 增加缓冲大小将会提高直接声音和监控声音之间的时间差异(延迟),但是可以允许您安全 录音而不会产生噪音。 通常录制黑胶唱片时,您应将其设置为最大。仅当您不希望出现延迟,例如现场录音时,您 可以调整缓冲大小以不出现噪音为佳。

#### Sampling Rate ( 采样频率 )

指定采样频率。选择 44.1 kHz、48 kHz、88.2 kHz、96 kHz、176.4 kHz、192 kHz。如果您配 合 WDM(WASAPI/DirectSound)使用 DS-DAC-10R,则在这里进行设置。

# 操作

<span id="page-7-0"></span>前面板和后面板

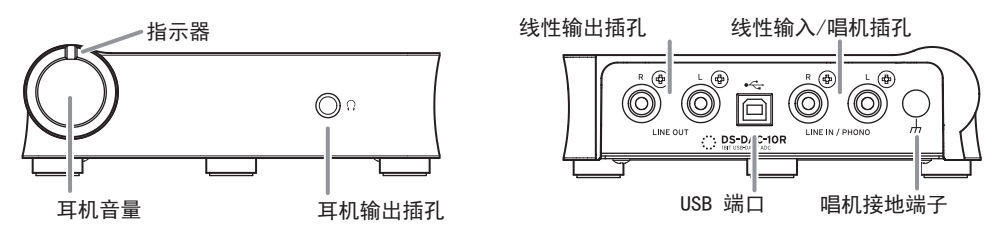

# 准备事项

驱动程序安装完成时,使用 USB 线缆将 DS-DAC-10R 连接至您的计算机,准备聆听您计算机上 的音频文件。

连接 USB 线缆并直至 DS-DAC-10R 系统安装完成后,指示器将交替显示绿色和颜色。 当指示灯变为稳定亮起时,启动 AudioGate。

**2** 使用随附的 USB 线缆将本机连接至您的计算机,验证其是否工作正常。

DS-DAC-10R 使用 USB 端口提供的总线电源;不需要 AC 适配器或任何外部电源。

- ▶ 如有可能,请将本机直接连接至您计算机的 USB 端口上。如果您只能使用 USB 集线器. 您 应该使用自己拥有电源的 USB 集线器。总线供电的 USB 集线器可能无法提供足够的电源电 量。
- 如果您使用耳机聆听,请将耳机连接至耳机输出插孔。
- 如果您希望连接放大器和音箱进行监听,可以使用合适的线缆将 DS-DAC-10R 的线性输出插 孔连接至您的系统。
- 如果您要录音,则将您模拟设备的输出线缆连接至线性输出 / 唱机插孔。
- 检查 USB 端口连接。如果启用了从您的计算机到 DS-DAC-10R 的连接,则指示器显示绿色。 根据系统和应用程序设置的不同,以及您正在播放的音频文件的采样率的不同,指示器的颜 色也会发生变化,

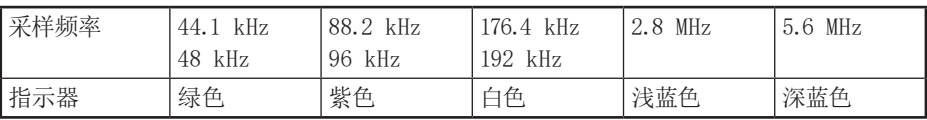

处于录音待机模式时,采样率和红色指示灯将交替闪烁,在录制期间指示灯是红色。

# <span id="page-8-0"></span>基本操作

# 通过 Windows (ASIO) 原生播放 DSD

- 使用 AudioGate 和 USB Audio Device Setup 程序安装 AudioGate[\(请参阅第 3 页"安](#page-2-2) [装 ASIO 驱动程序 /AudioGate"](#page-2-2))。
- 将 DS-DAC-10R 连接至计算机,启动 AudioGate。 如果在未连接 DS-DAC-10R 的情况下启动 AudioGate,授权许可验证过程将在您连接 DS-DAC-10R 时完成。
- 从菜单中选择 [Edit]-[Preferences...],然后单击 [Audio Devices] 选项卡。
- 4 在 [Driver Type] 中选择 "ASIO"。

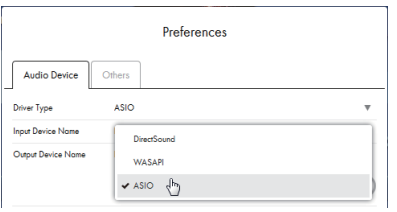

 在 [Output Device Name]中选择"KORG 2ch 1bit Audio Device"。

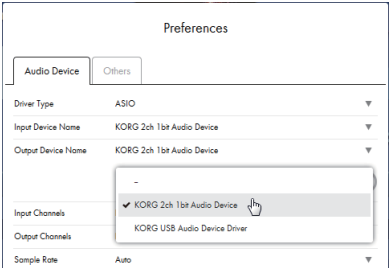

 将 [Sample Rate] 设置为"Auto"、"5.6 MHz"或"2.8 MHz"。

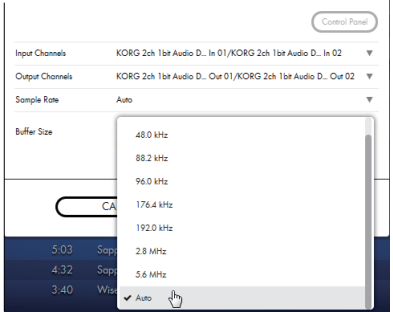

- 将 DSDIFF、DSF 或 WSD 文件拖放添加至曲目列表。 如果添加 WAV 或 FLAC 文件到曲目列表,它们将被转换为播放到第 6 步选择的采样率。
- 单击 AudioGate 中的播放按钮播放音频。
- 如果您使用耳机聆听,您可以通过调整 DS-DAC-10R 耳机音量旋钮调节音量。

# <span id="page-10-1"></span><span id="page-10-0"></span>通过 Mac (Core Audio) 原生播放 DSD

- 使用 AudioGate 和 USB Audio Device Setup 程序安装 AudioGate[\(请参阅第 6 页"安](#page-5-1) [装 AudioGate"\)](#page-5-1)。
- 将 DS-DAC-10R 连接至计算机,启动 AudioGate。 AudioGate 授权许可验证过程将自动完成。 如果在未连接 DS-DAC-10R 的情况下启动 AudioGate,授权许可验证过程将在您连接 DS-DAC-10R 时完成。
- 3 从菜单中选择 Mac, [AudioGate]-[Preferences...], 然后单击 [Audio Devices] 选项卡。
- 在 [Driver Type] 中确保选择"Core Audio"。

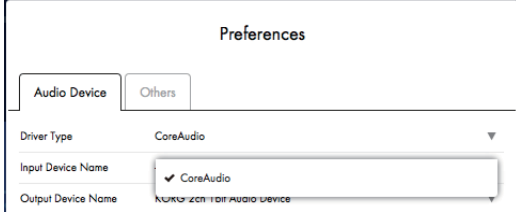

 请为 [Output Device Name] 和 [Input Device Name] 两者选择"KORG 2ch 1bit Audio Device"。即使您将 [Input Device Name] 留空,播放也不会受影响。

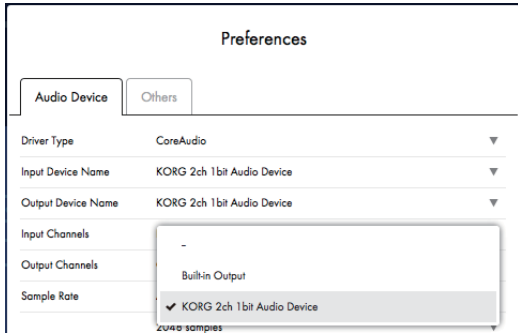

 将 [Sample Rate] 设置为"Auto"、"5.6 MHz"或"2.8 MHz"。

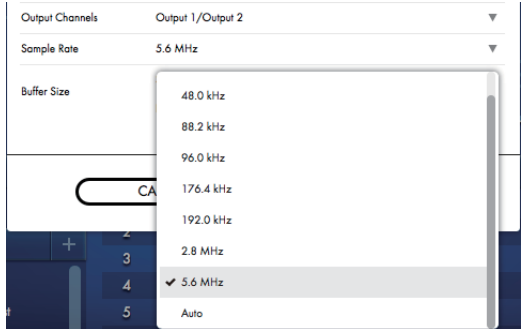

- 将 DSDIFF、DSF 或 WSD 文件拖放添加至曲目列表。 如果添加 WAV 或 FLAC 文件到曲目列表,它们将被转换为播放到第 6 步选择的采样率。
- 单击 AudioGate 中的播放按钮播放音频。
- 如果您使用耳机聆听,您可以通过调整 DS-DAC-10R 耳机音量旋钮调节音量。

# <span id="page-12-0"></span>DSD 录音(使用 AudioGate 录音)

准备

以下是如何设置 DSD 原生播放的说明。如果您正在使用 Mac,则选择"KORG 2ch 1bit Audio Device"作为"Input Device Name"[\(请参阅第 11 页"通过 Mac \(Core Audio\) 原生播放](#page-10-1) [DSD"](#page-10-1)的第 5 步)。

录制的文件将为立体声文件,采样率将是 AudioGate 上方显示的值。

 使用音频线缆将您音频设备或录音机的线性输出连接至 DS-DAC-10R 的线性 / 唱机输入插 孔。

如有必要,可以将您录音机的接地端子连接至 DS-DAC-10R 的唱机接地端子处。

 在 AudioGate 中单击 REC Setting 按钮访问录音文件设置。

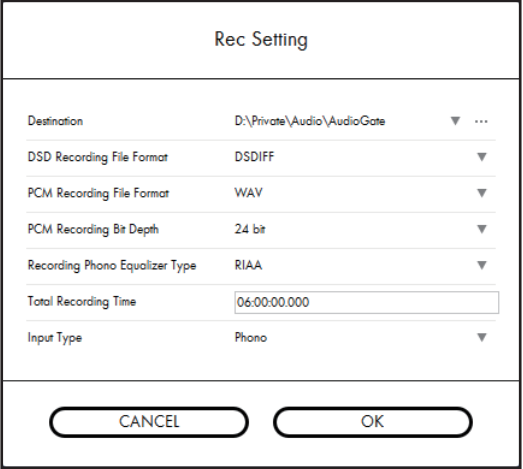

- 3 单击"Input Type"选择"Line"或"Phono"。
- 4 如果您正在录制 LP 录音,希望在播放期间应用均衡器,请单击"Recording Phono Equalizer Type"并将其切换为"Off"。如果您希望在录制期间应用均衡器,请选择适当的曲线。
- 单击"DSD Recording File Format"并选择"DSDIFF"、"DSF"或"WSD"。
- 单击 OK 按钮关闭录音设置。
- 单击 AudioGate 的输入监控器设置按钮 (Input Monitor)。
- 播放您的音频装置,拖动输入音量滑块,以使 AudioGate 电平表的弹片指示器不再亮起。
- 9 要开始录音,请单击 AudioGate 的录音按钮 [●]。
- **10** 单击停止按钮 [■] 停止录音。
- 有关详情,请参阅 AudioGate4 用户手册。

## <span id="page-13-0"></span>DS-DAC-10R Setting Tool

如果您没有使用 AudioGate,则使用该应用程序调整输入音量。 您也可以使用该应用程序检查固件版本和线性输入 / 唱机插孔类型。

### Windows:

打开 Windows 开始菜单 → 所有程序 → KORG → USB 音频设备 → DS-DAC-10R Setting Tool。

### Mac:

打开应用程序 → DS-DAC-10R Setting Tool.app。

Firmware Version ( 固件版本 ) 指示 DS-DAC-10R 固件的版本。

Input Level ( 输入音量 )

调整 DS-DAC-10R 的线性输入 / 唱机插孔的输入音量

Current Input

指出了 AudioGate 中指定的 DS-DAC-10R 的线性输入 / 唱机插孔类型(LINE, PHONO)。

# 故障排除

### <span id="page-14-0"></span>网站上提供了最新的信息,请造访

[http://www.korg.com/products/audio/ds\\_dac\\_10r/](http://www.korg.com/products/audio/ds_dac_10r/)

### 电源未接通,设备未被计算机识别,或者运行不稳定

- 您使用的是哪根 USB 线缆? 请使用随机 USB 线缆。 某些市售的 USB 线缆仅支持高速。如果您使用了自己的线缆,请确保其支持 USB 2.0 High Speed。
- 您正在使用 USB 集线器吗? 如果您使用总线供电的 USB 集线器连接 DS-DAC-10R,可能没有足够的电量启动 DS-DAC-10R,运行可能会不稳定。 在这种情况下,请直接将 DS-DAC-10R 连接至计算机本身的 USB,而不通过 USB 集线器,或 者使用支持 USB 2.0 High Speed 的自供电集线器。
- USB 线缆出现断裂?
- 您计算机的 USB 端口工作正常?

### DS-DAC-10R 中没有声音

• 在 DS-DAC-10R Setting Tool中检查是否正确识别了 DS-DAC-10R。

Windows 用户

打开 Windows 开始菜单 → 所有程序 → Korg → USB Audio Device → DS-DAC-10R Setting Tool。

如果 Version 选项卡中的驱动程序和固件版本显示为 "Disconnected",DS-DAC-10R 可能 未被正确识别。断开 USB 线缆,重新连接,然后再次检查指示状态。

#### macOS 用户

打开应用程序 → DS-DAC-10R Setting Tool.app。 如果 Version 选项卡中的驱动程序和固件版本显示为 "Disconnected",DS-DAC-10R 可能 未被正确识别。断开 USB 线缆,重新连接,然后再次检查指示状态。

• 在某些情况下,DS-DAC-10R 的样本率指示灯将指示出现错误。  $\rightarrow$  [请参阅第 16 页"指示器闪烁"](#page-15-0)

### 无法选择 DSD

• 在某些情况下,DS-DAC-10R 的样本率指示灯将指示出现错误。 → [请参阅第 16 页"指示器闪烁"](#page-15-0)

# <span id="page-15-0"></span>指示器闪烁

- 缓慢闪烁: 计算机处于睡眠模式。计算机退出睡眠模式时,指示灯将稳定亮起。
- 快速闪烁红色: 发生系统错误。断开 USB 线缆,然后重新连接以便再次供电。如果进行若干次之后仍无法解 决问题,请联系您当地的 Korg 分销商。

## 您会听到声音中断或噪音。

- 在实时转换期间使用 AudioGate 进行播放 实时 DSD 转换过程会增加 CPU 负载,可利用 EXPORT 功能提前导出 DSD 数据文件。
- 使用笔记本电脑 即使 CPU 性能较高, 启用了节能模式设置后, 仍会产生噪音。在"控制面板"的"电源 选项"中更改电源计划,同时关闭您计算机设定的所有其他节能计划。
- 在 Windows 中播放时 单击开始菜单 → 控制面板 → KORG 2ch 1bit Audio Driver 打开 KORG 2ch 1bit Audio Driver 控制面板。调节缓存大小[\(请参阅第 7 页"Buffer Size \( 缓冲大小 \)"](#page-6-1))。
- \* 如果您使用的计算机处理能力有限,则通常应增大缓存大小。
- 在 Mac 上使用 Core Audio 播放时: 您应该在 AudioGate 偏好设置的音频设备选项卡中调整缓存大小
- 音频设备样本率设置为 Auto。 如果将音频设备样本率设置为 Auto,或者当您手动更改样本率时,您将听到轻微的咔哒 声,这不是设备故障。
- DS-DAC-10R 连接至 USB 3.0 端口。 建议您将 DS-DAC-10R 连接至 USB 2.0 端口。
- 您正在同时使用或运行大量的软件程序?
- 耳机中听到嘘嘘声。 您正在使用输出阻抗为 16 欧姆或更大阻抗的耳机吗? 当您使用高效低阻抗的耳机时可能会听到轻微的嘘嘘声。

规格

<span id="page-16-0"></span>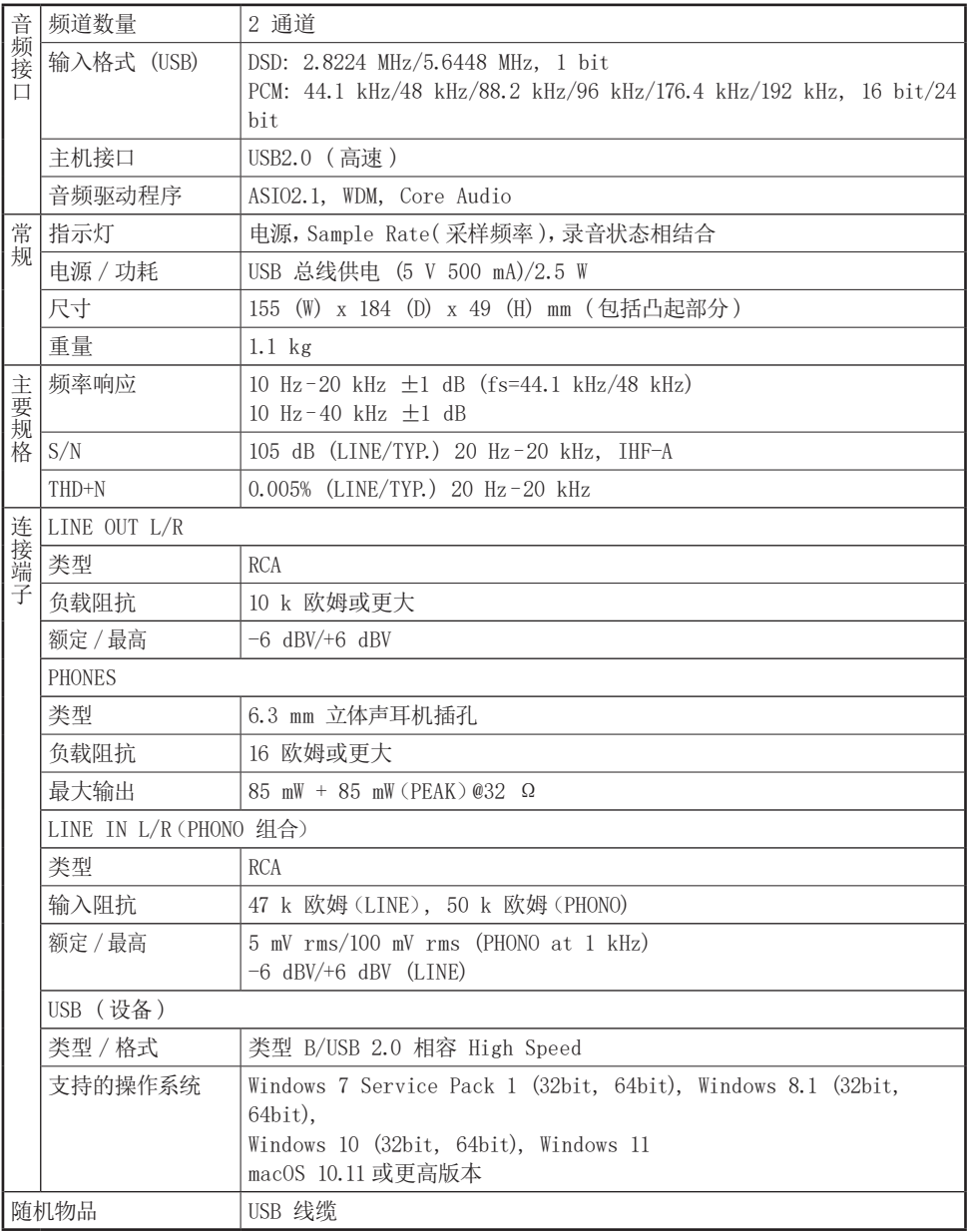

• 规格和外形如有改良,恕不另行通知。

\* 本用户手册提及的所有产品名称及公司名称均为商标,或已由该商标持有者注册了的商标。